# フロン類算定漏えい量報告・公表制度 報告書作成支援ツール (ver1.0 機能限定版) 利用マニュアル

## 第 1.0 版

平成 27 年 10 月

### 目次

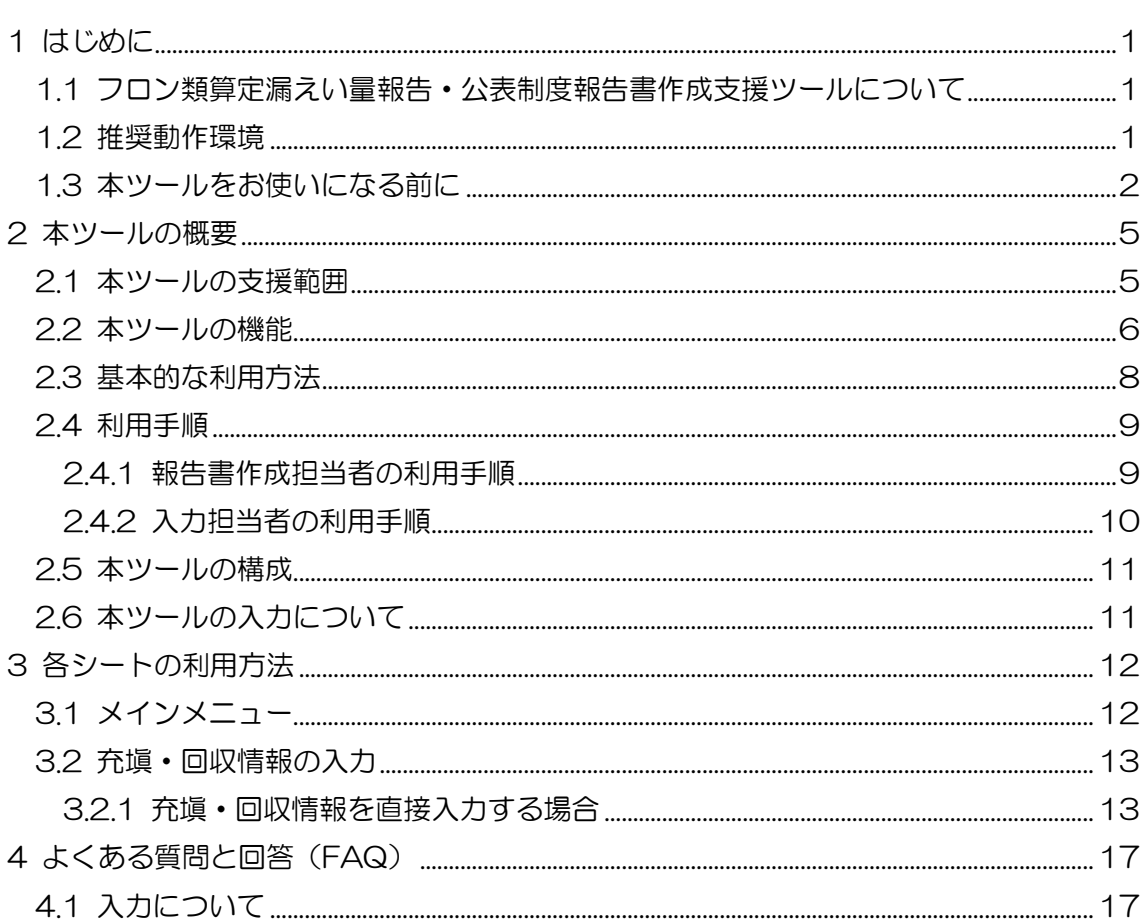

#### <span id="page-3-0"></span>1 はじめに

<span id="page-3-1"></span>1.1 フロン類算定漏えい量報告・公表制度報告書作成支援ツールについて

フロン類算定漏えい量報告・公表制度報告書作成支援ツール(以下「本ツール」といい ます。)は、フロン類の使用の合理化及び管理の適正化に関する法律(以下「フロン排出抑 制法」といいます。)に基づく、フロン類算定漏えい量報告・公表制度において、フロン類 の漏えい量を報告する義務がある事業者(特定漏えい者)に対して、フロン排出抑制法の 報告書作成を支援するためのツールです。報告対象となる全ての事業者が使用できます。

本ツールでは、書面にて提出する報告書が作成できるほか、今後構築予定の電子報告・ 集計システムを利用して提出するための電子ファイルを作成することができます。また、 本ツールは複数の事業所が入力した情報を集約することも可能であるため、各事業所で役 割分担をして入力を行うこともできます。

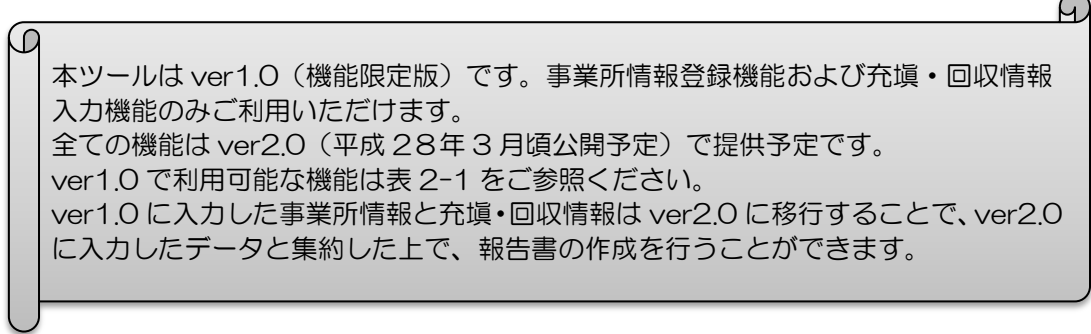

#### <span id="page-3-2"></span>1.2 推奨動作環境

本ツールの推奨動作環境は次に示すとおりです。

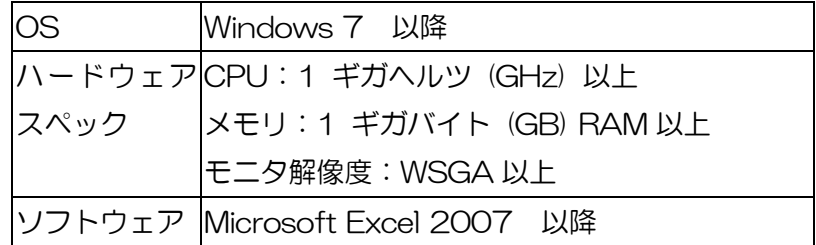

<span id="page-4-0"></span>1.3 本ツールをお使いになる前に

本ツールでは Excel マクロを使用しています。Excel のセキュリティレベルによっては マクロが正常に機能しない場合がありますので、下記の手順でマクロの設定を有効にして からお使いください。

1. Excel の「ファイル」メニューから「オプション」を選択し、Excel のオプション画 面を開きます。

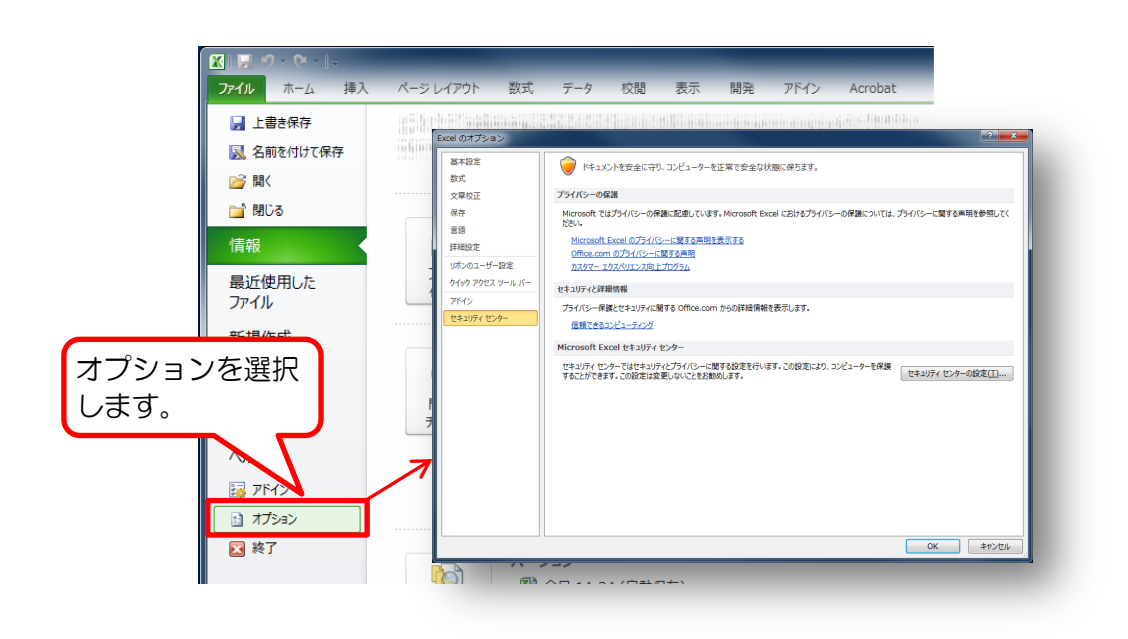

2. Excel のオプション画面から「セキュリティセンター」を選択し、「セキュリティセ ンターの設定」をクリックします。

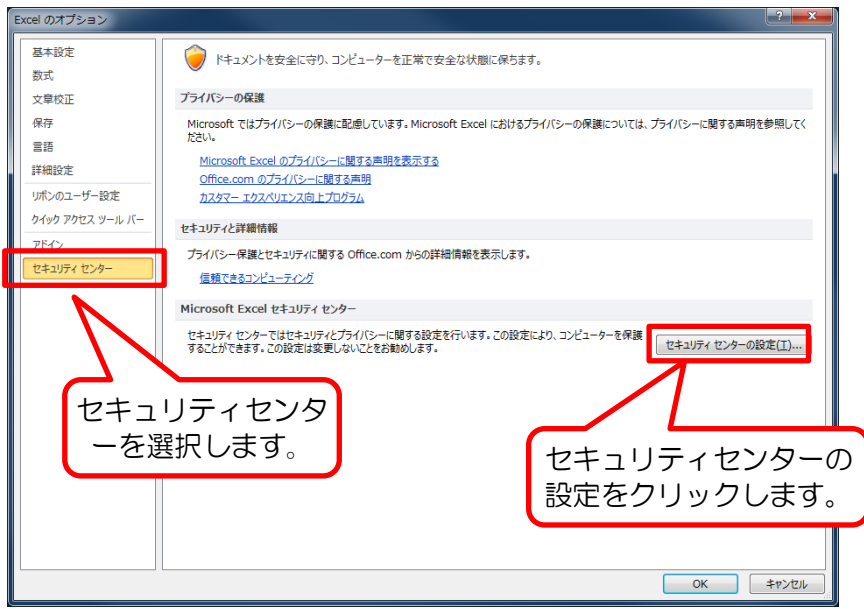

3. セキュリティセンターの画面から「マクロの設定」で、「警告を表示してすべてのマ クロを無効にする」を選び、「OK」をクリックします。

![](_page_5_Picture_67.jpeg)

4. Excel を保存せずに終了し、再度ファイルを開きます。

5. Excel 2010 の場合は、Excel の画面上部にセキュリティの警告が表示されますの で「コンテンツの有効化」をクリックして、設定完了です。

![](_page_6_Picture_40.jpeg)

Excel 2007 の場合はセキュリティの警告と「オプション」ボタンが表示されます ので、オプションをクリックし、「このコンテンツを有効にする」をクリックし、OK をクリックします。

#### <span id="page-7-0"></span>2 本ツールの概要

#### <span id="page-7-1"></span>2.1 本ツールの支援範囲

フロン類算定漏えい量報告・公表制度における本ツールの支援範囲を下図に示します。 本ツールは、充塡・回収証明書などの入力から報告書作成までを支援するツールです。

![](_page_7_Figure_3.jpeg)

<sup>※</sup>当該センターを活用したデータ集計が可能

#### 図 2-1 フロン類算定漏えい量報告·公表制度と本ツールの支援範囲

なお、本ツールで出力した報告書は、紙媒体や磁気ディスク(CD 等)に保存して提出で きるだけでなく、今後構築予定の電子報告・集計システムによって事業所管大臣に提出す ることができます。

<span id="page-8-0"></span>22 本ツールの機能

本ツールでは、以下のいずれかの方法で充塡・回収情報を入力し、報告書の作成を行う ことができます。

①充塡・回収証明書から本ツールに直接入力する

②情報処理センターなどから入手した充塡・回収データ(CSV ファイル)を本ツールに 取り込む

また、本ツールでは入力した事業所情報のエクスポートや、エクスポートした事業所情 報のインポートをすることもできます。エクスポートした事業所情報には、当該事業所に おける充塡・回収情報も含まれます。

本マニュアルでは、数値入力等を行う担当者を「入力担当者」、報告対象事業者単位での 最終的な取りまとめを行う担当者を「報告書作成担当者」と呼びます。また、入力担当者 が作成するデータを「子データ」、報告書作成担当者が作成するデータを「親データ」と呼 びます。

![](_page_8_Figure_6.jpeg)

図 2-2 本ツールの機能概要

<span id="page-8-1"></span>図 [2-2](#page-8-1) の中で赤い網掛け部分が ver1.0 でお使いいただける機能の範囲です。ver1.0 で利用可能な機能は表 2-1 をご参照ください。

ver1.0 では、事業所等において事業所情報および充塡・回収情報を入力してデータを蓄 積しておいていただき、平成 28 年 3 月頃に公開予定の ver2.0 のツールにおいて、ver1.0 で入力したデータの集約や報告書の作成を行うことができるようになります。

|                |                          | 想定利用者        |           |            |
|----------------|--------------------------|--------------|-----------|------------|
| <b>No</b>      | 主な機能                     | 報告書作成<br>担当者 | 入力<br>担当者 | 備考         |
|                | 事業者情報入力機能                |              |           | ver2.0 で提供 |
| $\mathfrak{D}$ | 事業所情報登録機能                | ( )          | ( )       |            |
| 3              | 充填·回収情報入力機能              | ( )          |           |            |
| $\overline{4}$ | 充塡·回収データ (CSV ファイル) 取込機能 |              |           | ver2.0 で提供 |
| 5              | 事業所情報エクスポート機能            |              |           | ver2.0 で提供 |
| 6              | 事業所情報インポート機能             |              |           | ver2.0 で提供 |
|                | 報告書作成機能                  |              |           | ver2.0 で提供 |
| 8              | 報告書出力機能                  |              |           | ver2.0 で提供 |
| $\Theta$       | 入力チェック機能                 |              |           | ver2.0 で提供 |
|                | 10 過年度報告との比較機能 (注)       |              |           | ver2.0 で提供 |

表 2-1 本ツールの主な機能

(注)過年度の冷媒種・都道府県ごとの算定漏えい量との比較を行う機能です。

2.3 基本的な利用方法

<span id="page-10-0"></span>本ツールの基本的な利用方法は以下の2つがあります。

- A)報告書作成担当者が全ての事業所の充塡·回収情報を一括して入力し、報告書を作成 する方法(親データを単独で作成)
- B)入力担当者が充塡・回収情報を入力し、子データを作成後、報告書作成担当者が子デ ータを集約し報告書作成する方法(子データを集約して親データを作成)
- A)報告書作成担当者が全ての事業所の充塡・回収情報を一括して入力し、報告書を作成 する方法(親データを単独で作成)

![](_page_10_Figure_5.jpeg)

B)入力担当者が充塡・回収情報を入力し、子データを作成後、報告書作成担当者が子デー タを集約し報告書作成する方法(子データを集約して親データを作成)

![](_page_10_Figure_7.jpeg)

報告書作成担当者が親データの入力および他の入力担当者が入力した子データを集約し て報告書の作成を行う(A パターンと B パターンが混在する) 方法でも使用できます。例 えば、本社の担当者が本社分のデータの入力と事業所から収集した子データを集約して報 告書を作成するときに使用します。

#### <span id="page-11-0"></span>2.4 利用手順

2.4.1 報告書作成担当者の利用手順

<span id="page-11-1"></span>報告書作成担当者の利用手順を以下に示します。

![](_page_11_Figure_3.jpeg)

![](_page_11_Figure_4.jpeg)

#### 2.4.2 入力担当者の利用手順

<span id="page-12-0"></span>入力担当者の利用手順を以下に示します。

![](_page_12_Figure_2.jpeg)

図 2-4 入力担当者の利用手順

#### 2.5 本ツールの構成

<span id="page-13-0"></span>本ツールのシート構成を下表に示します。

![](_page_13_Picture_191.jpeg)

![](_page_13_Picture_192.jpeg)

<span id="page-13-1"></span>2.6 本ツールの入力について

本ツールは、関数やマクロを使用しているため、「シート保護」が設定されています。デ ータの入力やレイアウトを変更する機能(行や列の追加・削除)等に制限がかけられてい ます。

<本ツールにおけるセル色>

![](_page_13_Figure_7.jpeg)

※例えば、プルダウンリストで「その他(直接入力)」を選択すると、そのセルは数値や文字列を入力するセルにな るため、セル色も変更になります。

Excel の機能のうち、次の機能は制限をかけているためご使用になることができません。

| 機能        | 操作例                                                       |
|-----------|-----------------------------------------------------------|
| セルを切り取る機能 | ・セルを右クリックして「切り取り」を選択する。<br>•ショートカットキーで[Ctrl] + X を使用する。   |
| 操作を戻す機能   | · Excel の「元に戻すボタン」を使用する。<br>• ショートカットキーで[Ctrl] + Z を使用する。 |

表 2-3 使用できない機能

### <span id="page-14-0"></span>3 各シートの利用方法

<span id="page-14-1"></span>3.1 メインメニュー

「メインメニュー」シートでは、漏えい量の算定対象年度の入力、各シートへの移動、 事業所情報のエクスポートおよびインポート、報告書の作成などを行います。

はじめに漏えい量の算定対象年度を入力し、各シートに移動します。

各シートでの入力方法等は次項以降をご参照ください。

フロン類算定漏えい量報告・公表制度

報告書作成支援ツール

![](_page_14_Figure_7.jpeg)

<span id="page-15-0"></span>3.2 充塡・回収情報の入力

<span id="page-15-1"></span>3.2.1 充塡・回収情報を直接入力する場合

充塡・回収情報を直接入力する場合は、「事業所の登録・一覧」シートで事業所の登録を 行い、次に「充塡・回収情報の入力・取込」シートで充塡・回収情報を入力します。

![](_page_15_Figure_3.jpeg)

(1) 「事業所の登録・一覧」シート

メインメニューで「事業所の登録・一覧」のリンクをクリックすると、「事業所の登録・ 一覧」シートに移動します。

「事業所の登録・一覧」シートでは、本ツールに充塡・回収情報を入力する事業所の登 録、事業所ごとの算定漏えい量の表示などを行います。

![](_page_15_Figure_7.jpeg)

#### 表 3-1 事業所情報の入力・表示内容

※:必須入力項目

![](_page_16_Picture_207.jpeg)

#### C 入力上の注意

 「事業所名」、「都道府県名」は必須入力項目です。この2つが入力されていな いと、充塡・回収情報の入力・取込みシートで事業所名を選択する際にプルダ ウンリストに表示されません。

Ч

 複数の都道府県にまたがった事業所を1つの事業所として登録することはで きません。

(2) 「充塡・回収情報の入力・取込」シート

メインメニューで「充塡・回収情報の入力・取込」のリンクをクリックするか、「事業所 の登録・一覧」シートの左上にある「充塡・回収情報の入力・取込」のリンクをクリック して、「充塡・回収情報の入力・取込」シートに移動します。

このシートで充塡・回収情報を入力します。充塡・回収証明書ごとに入力することを基 本としますが、設備やフロン類の冷媒種ごとに集約したものを入力することでもかまいま せん。

![](_page_17_Figure_3.jpeg)

#### 表 3-2 充塡・回収情報の入力・表示内容

#### ※:必須入力項目

![](_page_17_Picture_218.jpeg)

![](_page_18_Picture_240.jpeg)

#### <span id="page-19-0"></span>4 よくある質問と回答(FAQ)

#### <span id="page-19-1"></span>4.1 入力について

- Q1:数値や文字列を入力しても、自動的に計算結果やプルダウンリストが表示されない。
- A1:マクロの設定が有効になっていないことが原因と考えられます。「1.3 本ツールをお 使いになる前に」をご参照いただき、マクロの設定を有効にしてから、再度お試しく ださい。
- Q2: 行追加などのボタンをクリックしたところ、「マクロ\*\*\*を実行できません。この ブックでマクロが使用できないか、またはすべてのマクロが無効になっている可能性 があります。」というメッセージが出てしまう。
- A2:マクロの設定が有効になっていないことが原因と考えられます。「1.3 本ツールをお 使いになる前に」をご参照いただき、マクロの設定を有効にしてから、再度お試しく ださい。
- Q3:事業所の登録・一覧シートや充塡・回収情報の入力・取込シートで、行の「削除」を クリックしても何も実行されず、行が削除されない。
- A3:マクロの設定が有効になっていないことが原因と考えられます。「1.3 本ツールをお 使いになる前に」をご参照いただき、マクロの設定を有効にしてから、再度お試しく ださい。